## **Οδηγός δημιουργίας προφίλ στο google scholar**

Όσοι έχετε gmail λογαριασμό μπορείτε να ξεκινήσετε από το 6<sup>°</sup> βήμα.

Βήμα 1ο . Δημιουργούμε λογαριασμό στην πλατφόρμα της google στον σύνδεσμο https://www.google.gr/?hl=el (Εικόνα 1). Ξεκινάμε πατώντας «Είσοδος».

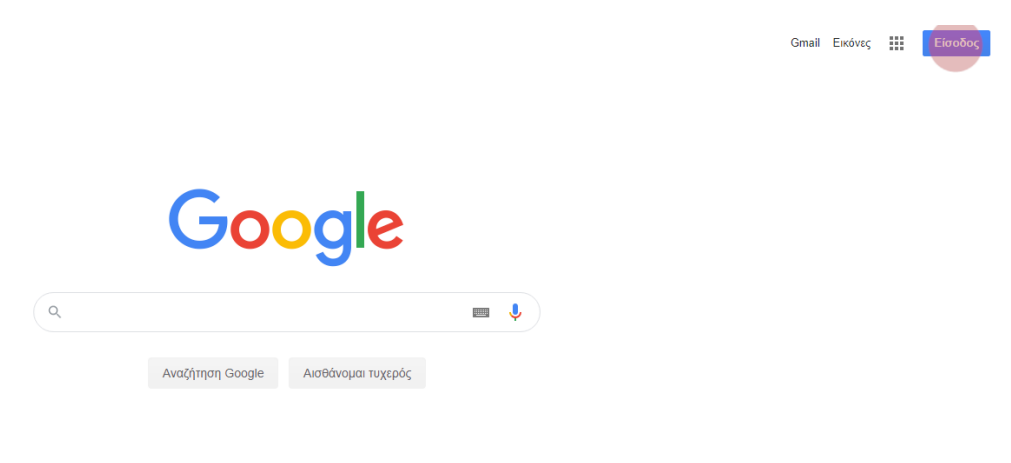

*Εικόνα 1*

Βήμα 2ο . Στην επόμενη σελίδα επιλέγουμε «Δημιουργία λογαριασμού» (Εικόνα 2) και μεταφερόμαστε στην επόμενη σελίδα (Εικόνα 3).

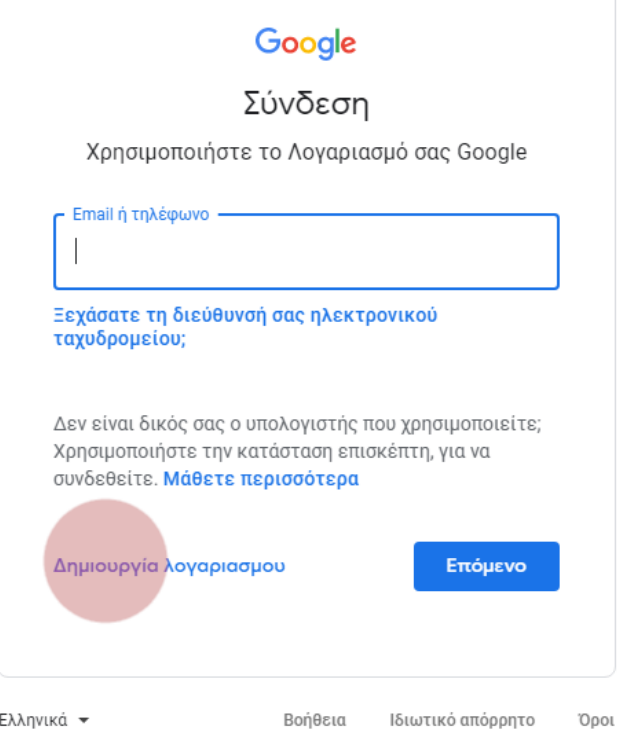

*Εικόνα 2*

Βήμα 3ο . Εισάγουμε τα στοιχεία μας, επιλέγουμε το όνομα του χρήστη /της χρήστριας, τον κωδικό πρόσβασης και επιλέγουμε «Επόμενο» (Εικόνα 3).

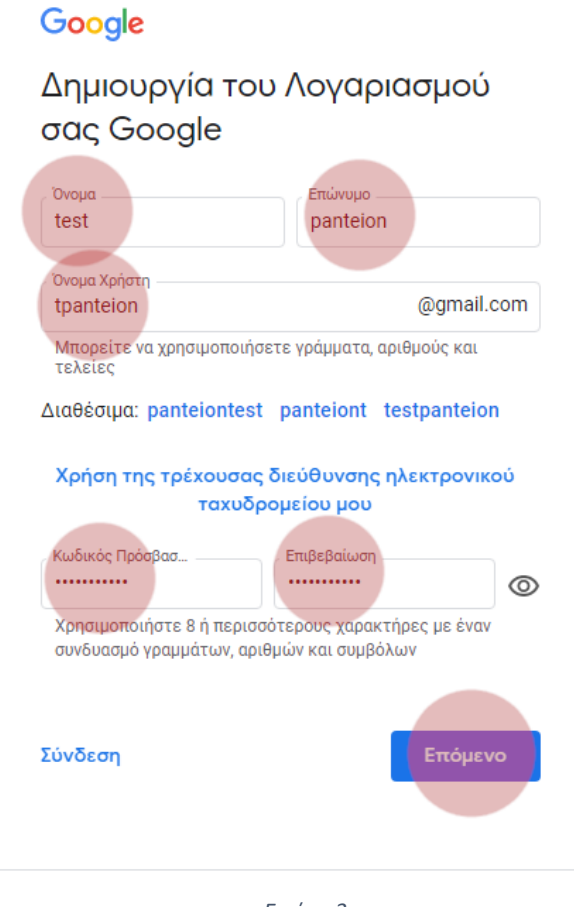

*Εικόνα 3*

Βήμα 4ο . Στην επόμενη σελίδα (Εικόνα 4) εισάγουμε τα προσωπικά μας στοιχεία (ο αριθμός του κινητού τηλεφώνου είναι προαιρετικός) και επιλέγουμε «Επόμενο».

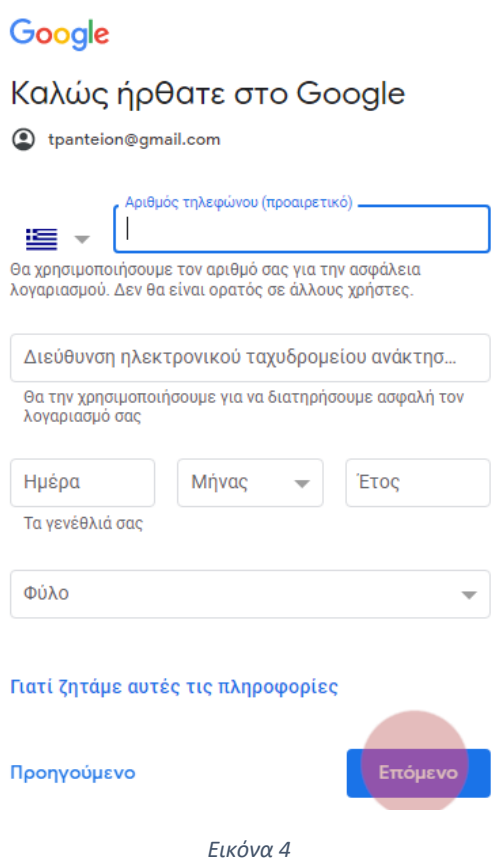

Βήμα 5°. Στην συνέχεια εξετάζουμε και αποδεχόμαστε τους απόρρητο και τους όρους χρήσης (Εικόνα 5). Τέλος πατάμε «Δημιουργία Λογαριασμού» .

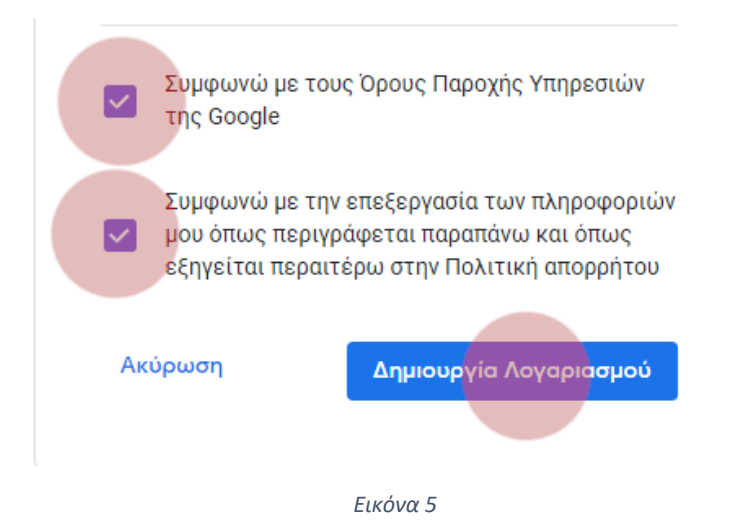

Βήμα 6ο . Θα μπούμε στην σελίδα του google scholar χρησιμοποιώντας τον λογαριασμό του gmail μας. Για τον σκοπό αυτό συνδεόμαστε στην σελίδα https://scholar.google.gr/ (Εικόνα 6) και επιλέγουμε «ΕΙΣΟΔΟΣ».

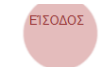

## Google Μελετητής Άρθρα για το COVID-19 **NEJM**  $CDC$ Cell **BMJ** JAMA Lancet Nature Science Elsevier Oxford Wiley medRxiv Στηριχθείτε γερά πάνω σε γίγαντες *Εικόνα 6*

Βήμα 7ο . Στην συνέχεια εισάγουμε τα στοιχεία του gmail λογαριασμού μας (Εικόνα 7) και πατάμε «Επόμενο».

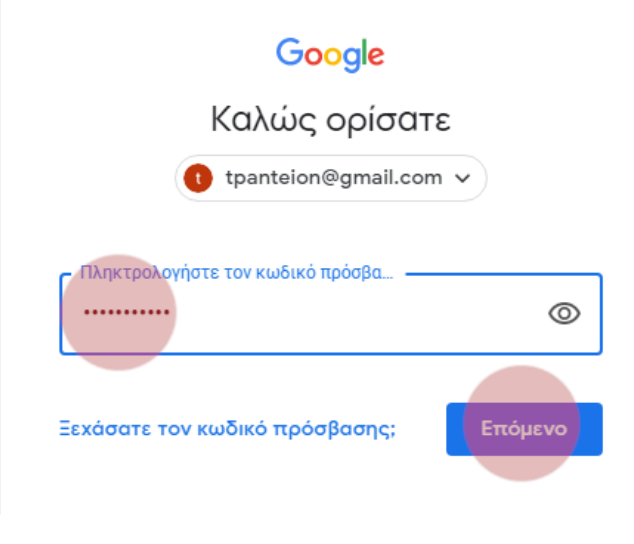

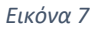

Βήμα 8ο . Για να δημιουργήσουμε προφίλ ερευνητή/ερευνήτριας επιλέγουμε «Το προφίλ μου» (Εικόνα 8).

 $\blacksquare$  Το προφίλ μοι H βιβλιοθήκη μου

## **Google Μελετητής** Άρθρα για το COVID-19  $CDC$ **NEJM BMJ JAMA** Cell Lancet Nature Science Elsevier Oxford Wiley medRxiv Στηριχθείτε γερά πάνω σε γίγαντες

*Εικόνα 8*

Βήμα 9ο . Η παραμετροποίηση του προφίλ έχει 3 καρτέλες. Η πρώτη αφορά το προφίλ μας, η δεύτερη τα άρθρα μας και η τρίτη τις ρυθμίσεις. Ξεκινώντας με το προφίλ εισάγουμε το όνομά μας, το τίτλο μας μαζί με την επίσημη ονομασία του πανεπιστημίου μας «**Panteion University of Social and Political Sciences**», το ιδρυματικό μας e-mail (προκειμένου να τακτοποιηθούμε), το γνωστικό μας πεδίο και πατάμε «Επόμενο» (Εικόνα 9).

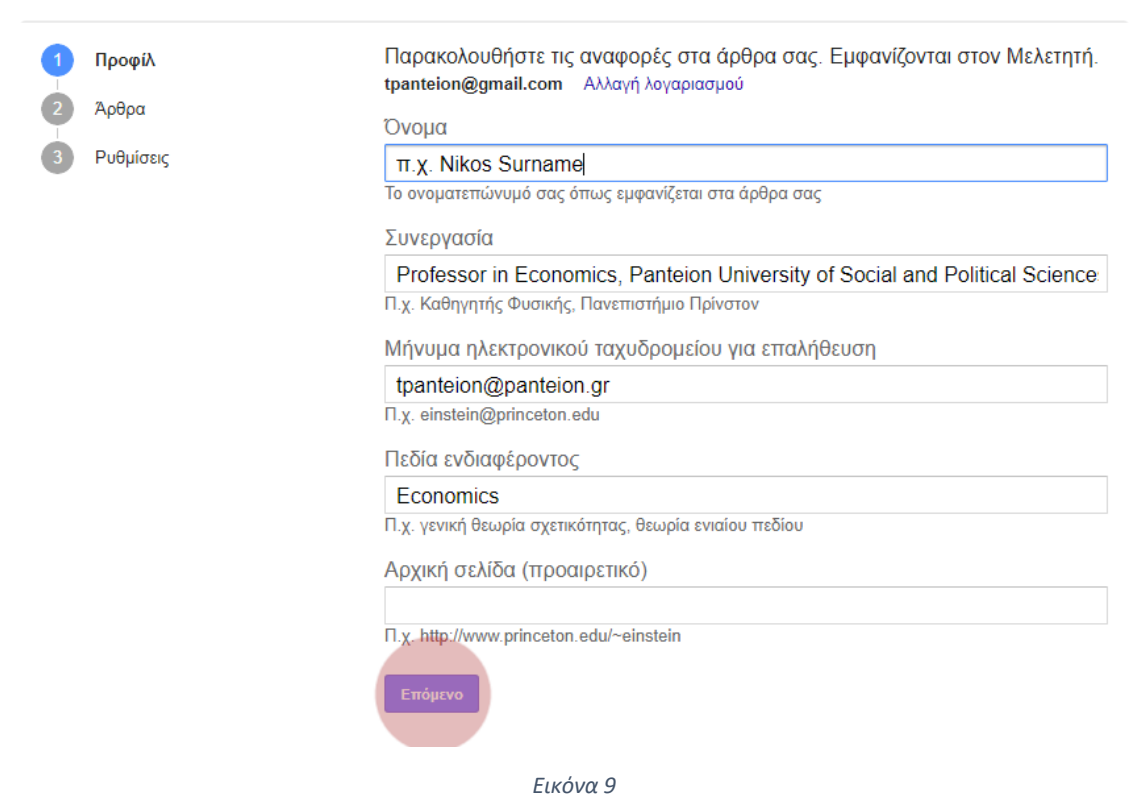

Βήμα 10ο . Επιλέγουμε τις ομάδες άρθρων που έχουμε γράψει (τουλάχιστον μία) και επιλέγουμε το βέλος για να προχωρήσουμε (Εικόνα 11).

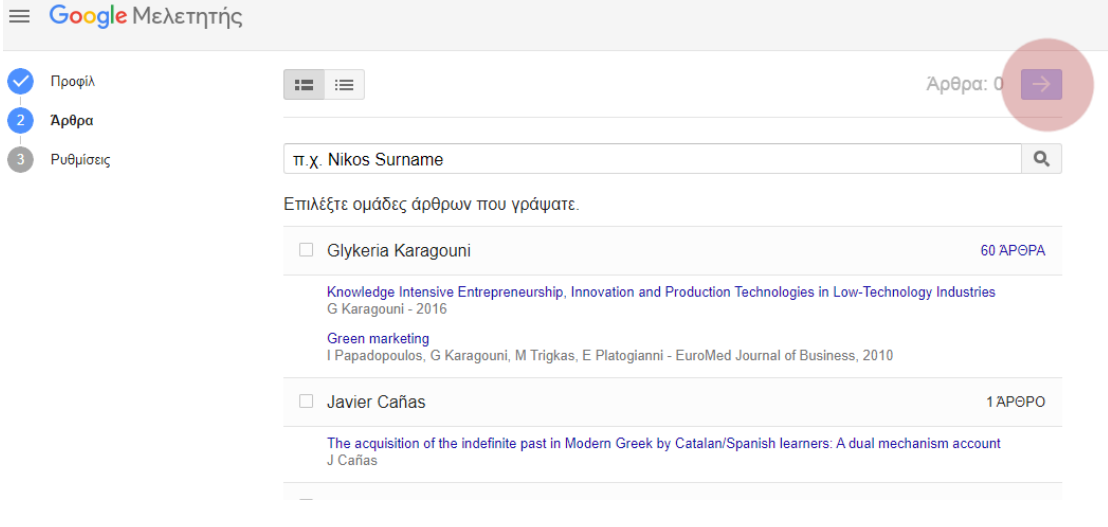

*Εικόνα 10*

Βήμα 11ο . Τέλος στις ρυθμίσεις επιλέγουμε (α) πως θέλουμε ο Μελετητής να διαχειρίζεται τα νέα άρθρα και τις αλλαγές σε υπάρχοντα άρθρο που εντοπίζει αυτόματα και (β) καθορίζουμε την ορατότητα του προφίλ (Εικόνα 11). Η διαδικασία ολοκληρώνεται πατώντας «Τέλος».

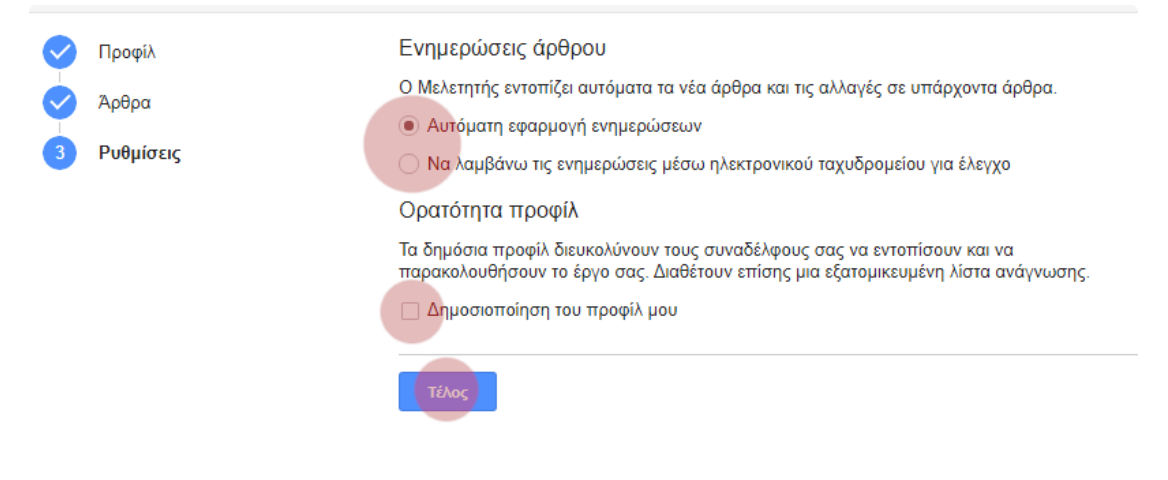

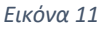

Βήμα 12ο . Αφού οριστικοποιήσετε την παραμετροποίηση του προφίλ σας το σύστημα σας μεταφέρει στο προσωπικό σας προφίλ όπου παρουσιάζονται η λίστα των δημοσιεύσεων σας και την οποία μπορείτε να τροποποιήσετε.